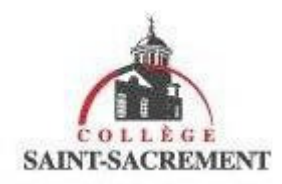

# Connexion à ZOOM à partir de l'application sur un ordinateur

1. Cliquez sur l'application Zoom qui est installée sur votre ordinateur

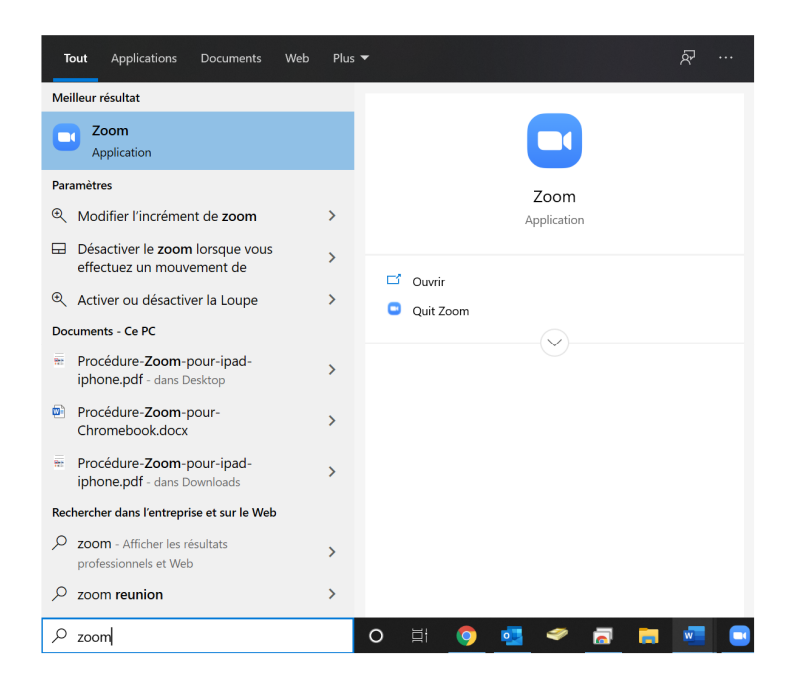

2. Cliquez sur « Join a Meeting »

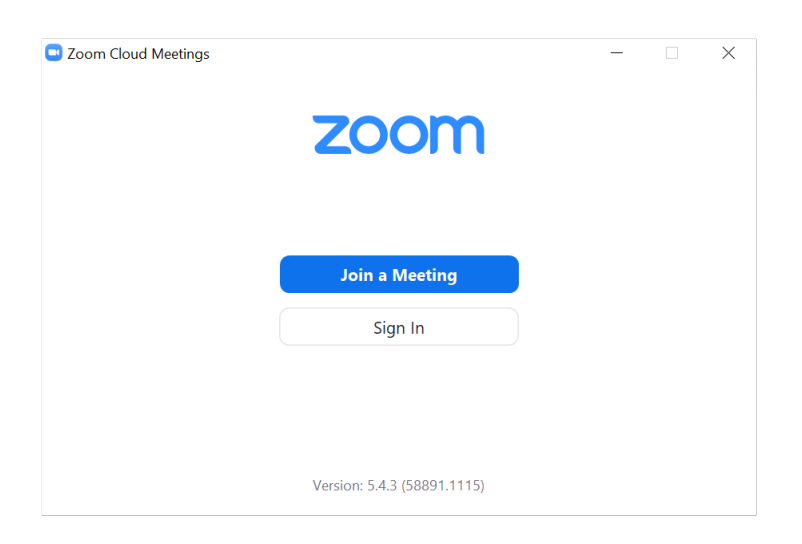

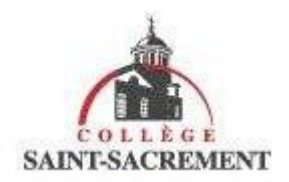

3. Cliquez sur « Sign In with SSO »

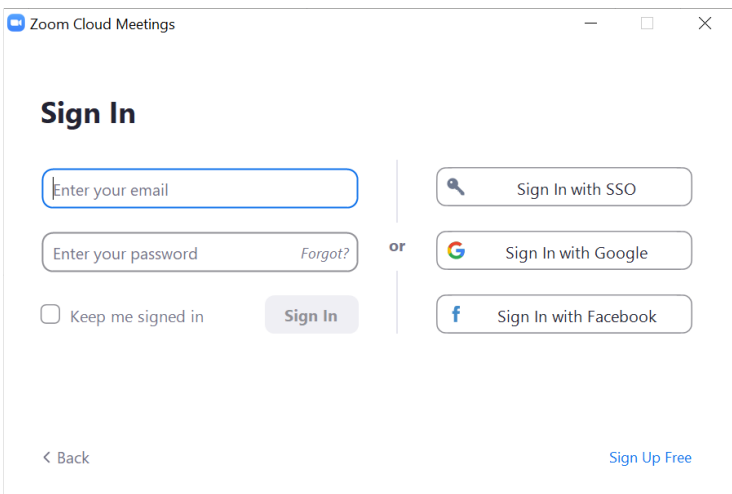

4. Insérez « collegesaintsacrement » dans le champ texte puis cliquez sur « Continue »

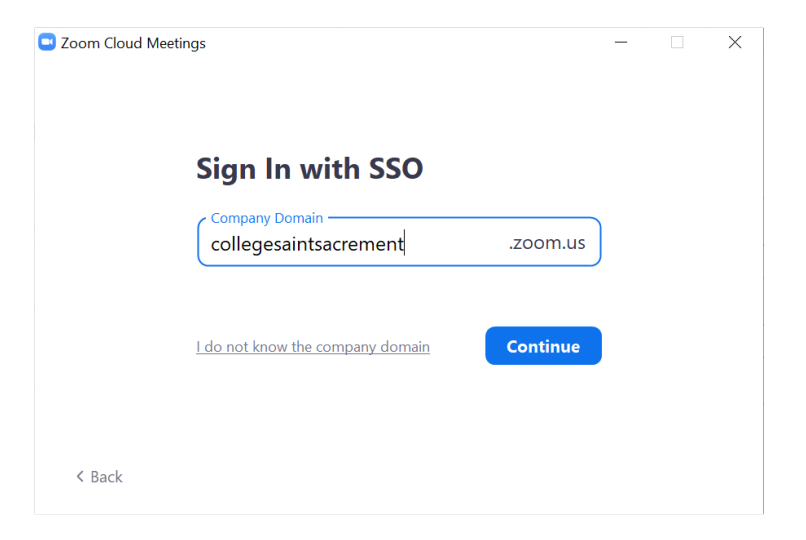

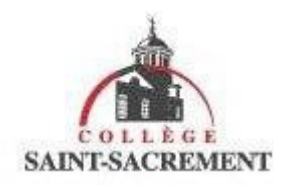

5. Entrez votre adresse courriel du Collège (par exemple : e201234@elevecss.ca) et cliquez sur suivant

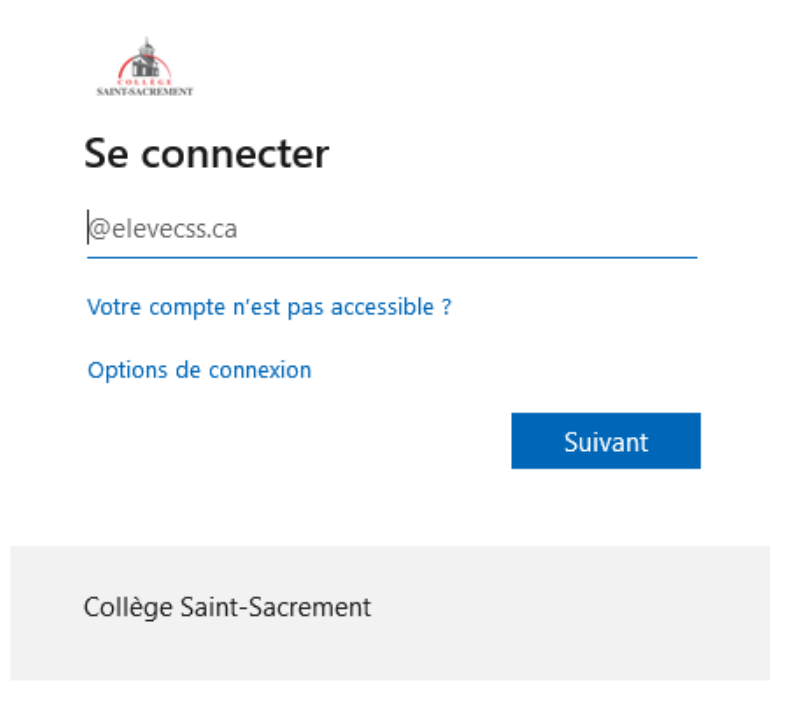

6. Entrez votre mot de passe (celui associé à votre adresse courriel du Collège) et cliquez sur « Se connecter ».

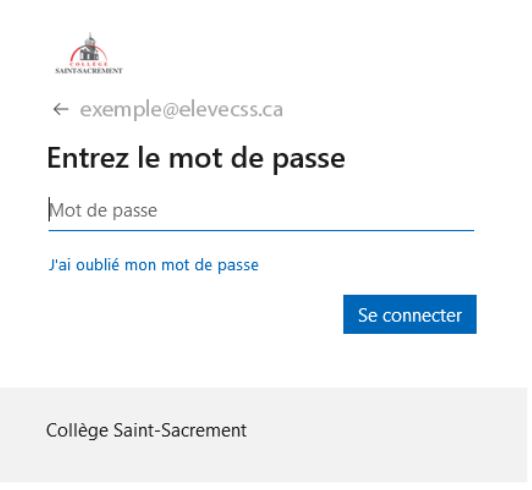

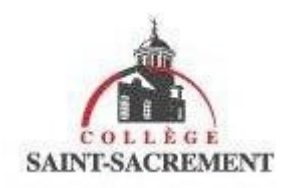

#### 7. Cliquez sur le bouton « Ouvrir Zoom Meetings »

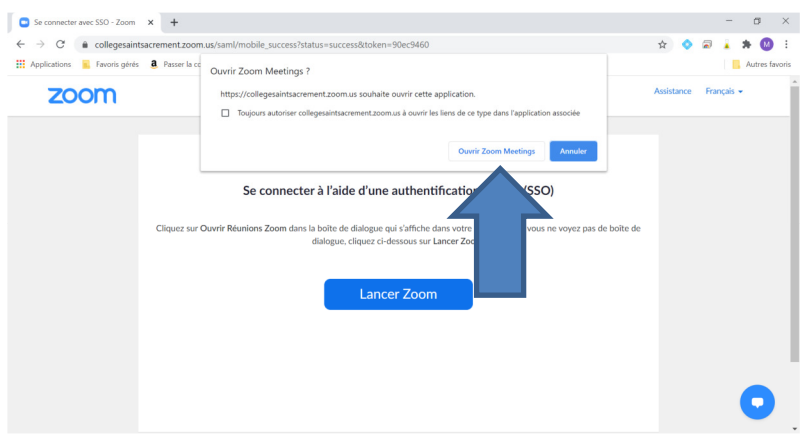

8- Vous êtes maintenant connecté à l'application Zoom avec votre compte du collège.

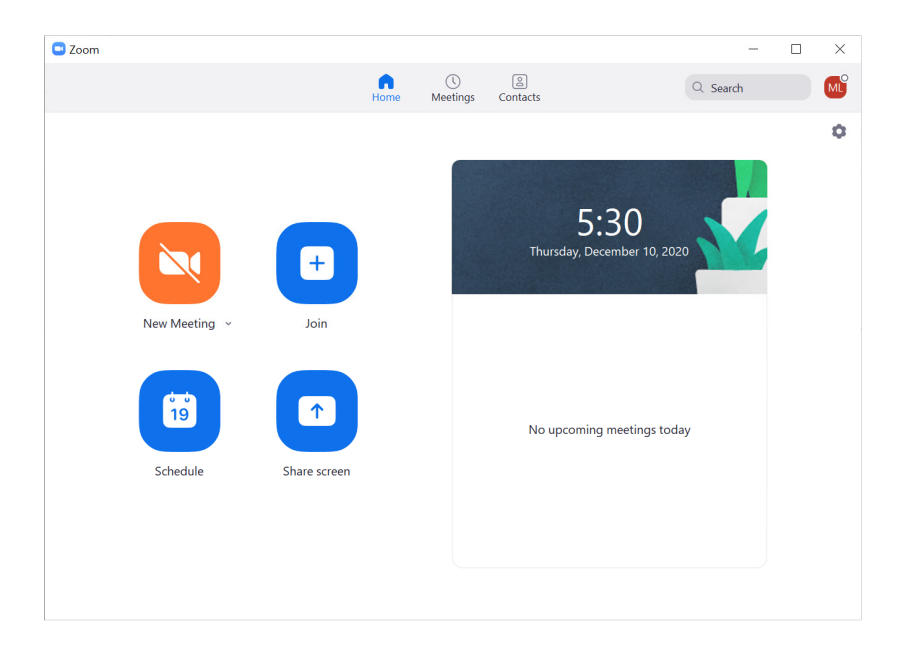

Des difficultés ? Si oui, tu dois ouvrir un billet à partir du lien Soutien TI affiché en haut à droite de la page d'accueil du site web du collège.

# LA **VISIOCONFÉRENCE**

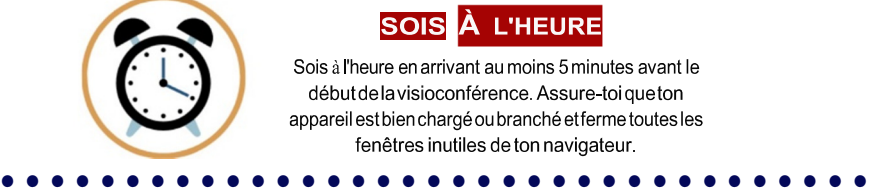

#### **SOIS** À L'HEURE

Sois à l'heure en arrivant au moins 5 minutes avant le début de la visioconférence. Assure-toi que ton appareil est bien chargé ou branché et ferme toutes les

### **FERME TON MICRO**

Ferme ton micro immédiatement en entrant dans la visioconférence pour éliminer les bruits de fond. Ouvre-le seulement à la demande de ton titulaire.

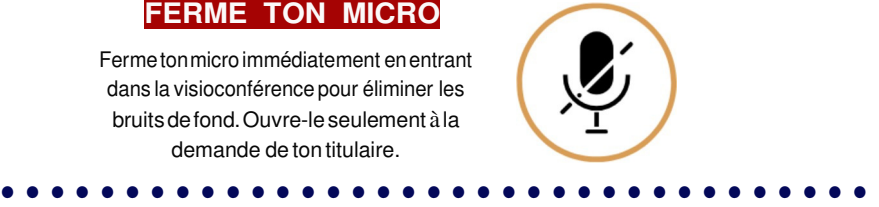

# **PRÉSENTATION**

Tenez compte de votre environnement et de votre tenue vestimentaire. Trouvez un bon endroit dans la maison avec peu de distractions et assurez-vous de porter quelque chose d'approprié, comme à l'école \_ •••••••••••••••••••••••••••••••••••

### **CASQUE D'ÉCOUTE**

Utilisez des écouteurs, si vous en avez. Si ces derniers ont un microphone, c'est encore mieux!

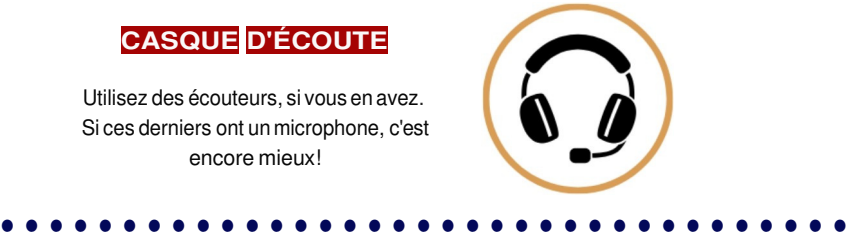

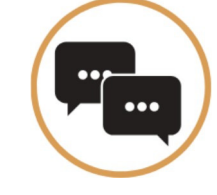

## **CLAVARDAGE**

Utilisez la fonction de clavardage de manière responsable. Écrivez uniquement lorsque cela est nécessaire pour que l'enseignant puisse répondre rapidement aux questions.

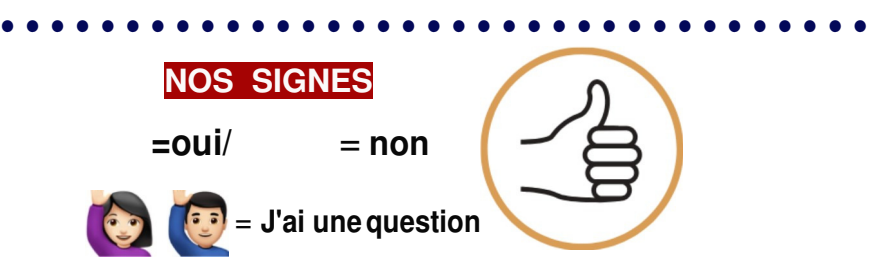